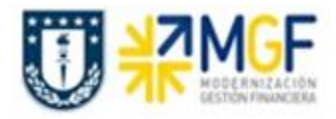

# **Instructivo para Liberación de Pedidos de Compra en SAP FIORI**

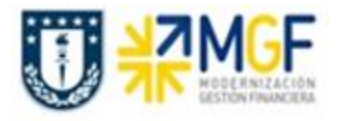

## Contenido

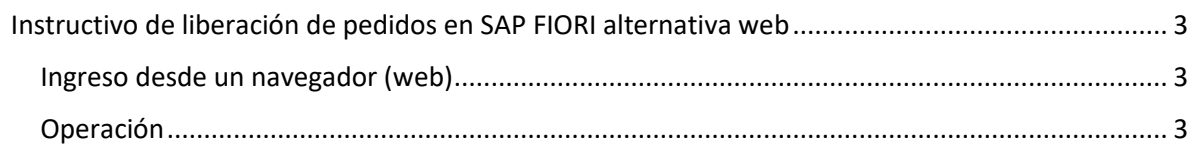

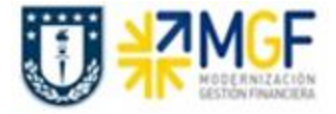

## <span id="page-2-0"></span>Instructivo de liberación de pedidos en SAP FIORI alternativa web

Para poder utilizar esta funcionalidad, el usuario debe poseer en primer lugar el rol de liberador de pedidos de compra en SAP.

Como base puede acceder desde un sitio web desde su computador personal o un dispositivo móvil.

### <span id="page-2-1"></span>Ingreso desde un navegador (web)

- Abrir un navegador (Internet Explorer, Chrome , Mozilla, etc).
- Ingresar [a http://fiori.udec.cl](http://fiori.udec.cl/)

#### <span id="page-2-2"></span>Operación

El inicio de sesión se realizará con la cuenta unificada UdeC, que es el usuario y contraseña con el que se inicia sesión en el correo electrónico, en Teams, en intranet, etc.

Como primera ventana se presentará un cuadro de diálogo donde debe ingresar su usuario UdeC y presionar el botón "Siguiente"

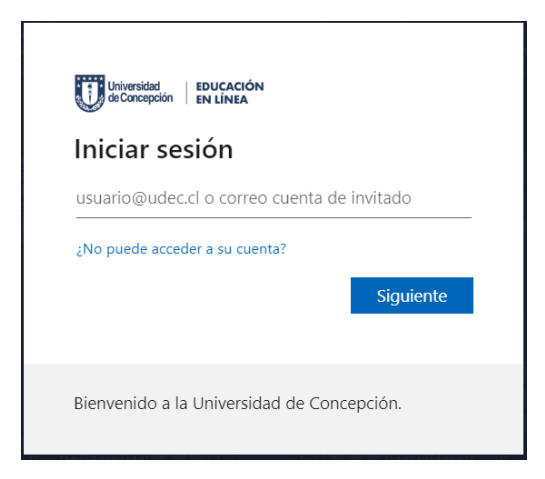

En la siguiente ventana debe ingresar la contraseña de su cuenta UdeC y presionar el botón "Iniciar sesión".

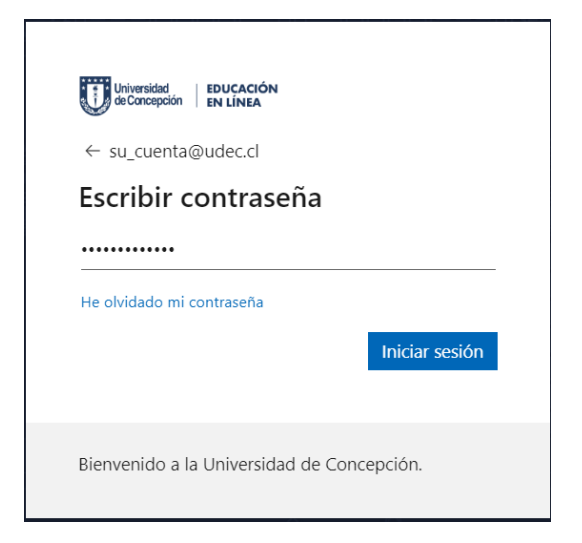

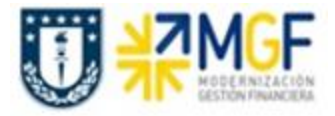

Una vez ingresado en la aplicación, le aparece un Tail (mosaico) que se llama *"Mi bandeja de entrada"* con un número que indica la cantidad de pedidos que tiene pendientes de liberar.

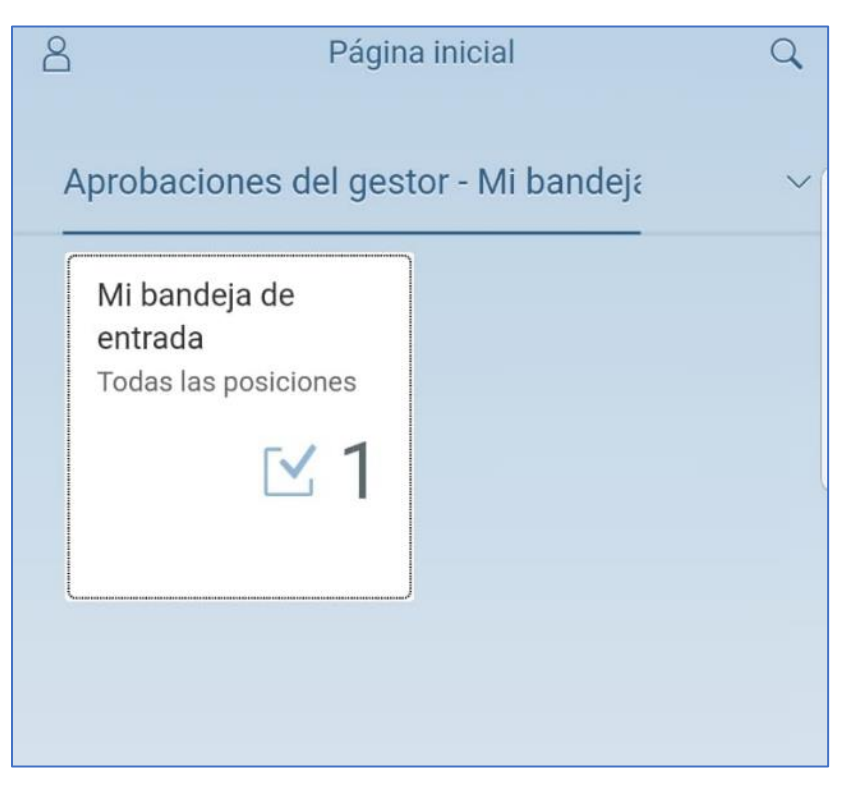

Al ingresar puede ver el listado de pedidos pendientes, se pueden seleccionar uno a uno.

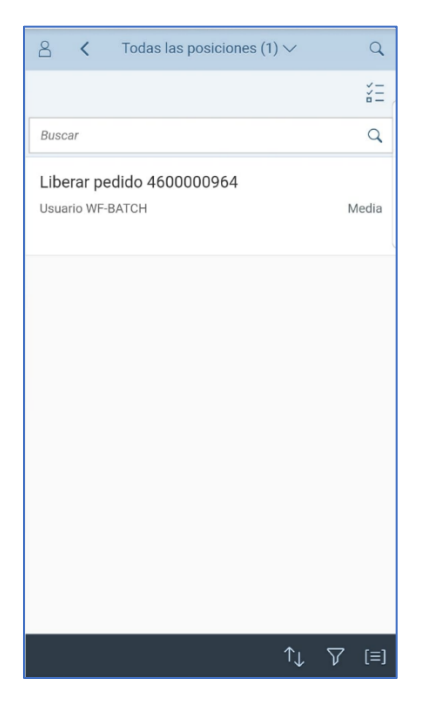

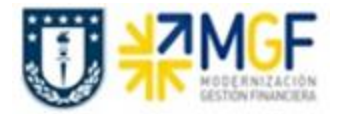

54

Al acceder a un pedido podrá ver la información de este, como se muestra en la siguiente imagen:

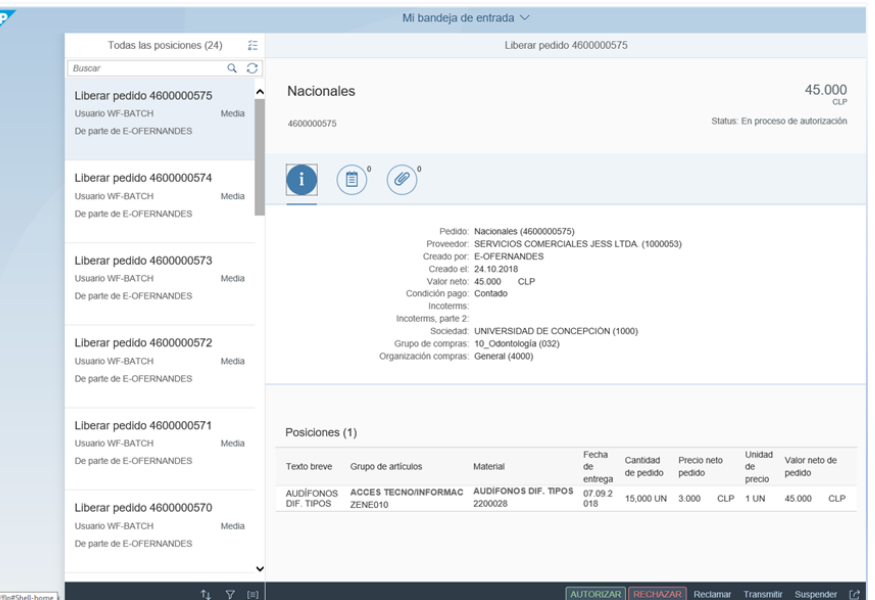

Una vez revisada la información del pedido, debe dar clic en **AUTORIZAR** (Aprobar) o **RECHAZAR**, según sea en análisis que usted haga sobre ese pedido.

Al aprobar o rechazar se descuenta del total de pedidos pendientes de liberación.